# **XPression Maps**

#### **Configuring the XPression Gateway for XPression Maps**

The following procedures will guide you through the XPression Gateway Settings for XPression Maps. This configuration must also be done on all the Offline Render Engines on the XPression Gateway and any XPression Engine or Design workstations which will access XPression Maps at Playout or as part of the design process.

XPression Maps requires XPression and XPression Gateway software versions 5.9 or higher.

#### **To configure the XPression Gateway for XPression Maps:**

**1.** From the **Windows Start** menu, launch the XPression Gateway.

The XPression Gateway opens.

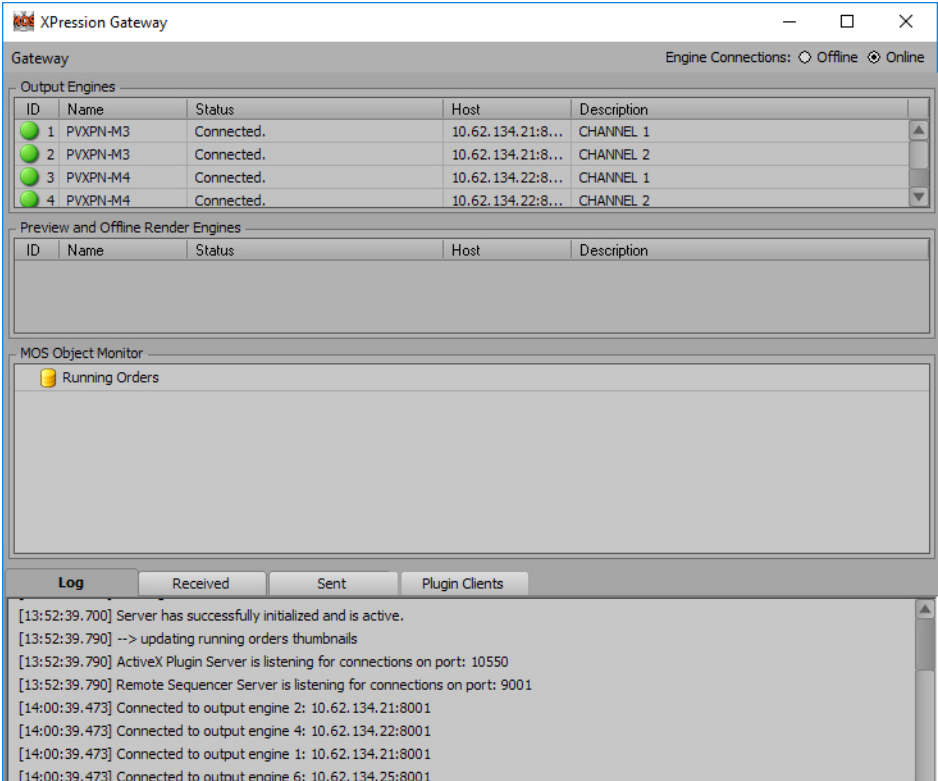

*Figure 3.1 XPression Gateway User Interface*

**Phone: +1 613-652-4886 • Technical Support: +1 844-652-0645 (north America) • +800 1005 0100 (International) • 3500DR-531-03 • February 2020 © 2020 Ross Video Limited. Ross®, and any related marks are trademarks or registered trademarks of Ross Video Limited. All other trademarks are the property of their respective companies. PATENTS ISSUED and PENDING. All rights reserved. No part of this**  publication may be reproduced, stored in a retrieval system, or transmitted in any form or by any means, mechanical, photocopying,<br>recording or otherwise, without the prior written permission of Ross Video. While every pre **this document, Ross Video assumes no responsibility for errors or omissions. Neither is any liability assumed for damages resulting from the use of the information contained herein.**

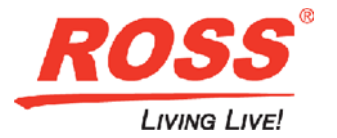

## **XPression Maps**

**2.** Click the **Gateway** menu and select **Settings**.

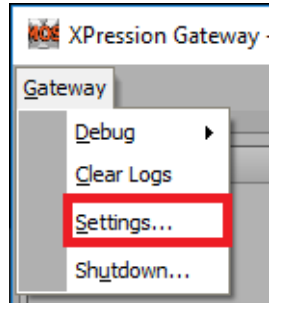

*Figure 3.2 Gateway Menu*

The **XPression Gateway - Settings** dialog box opens.

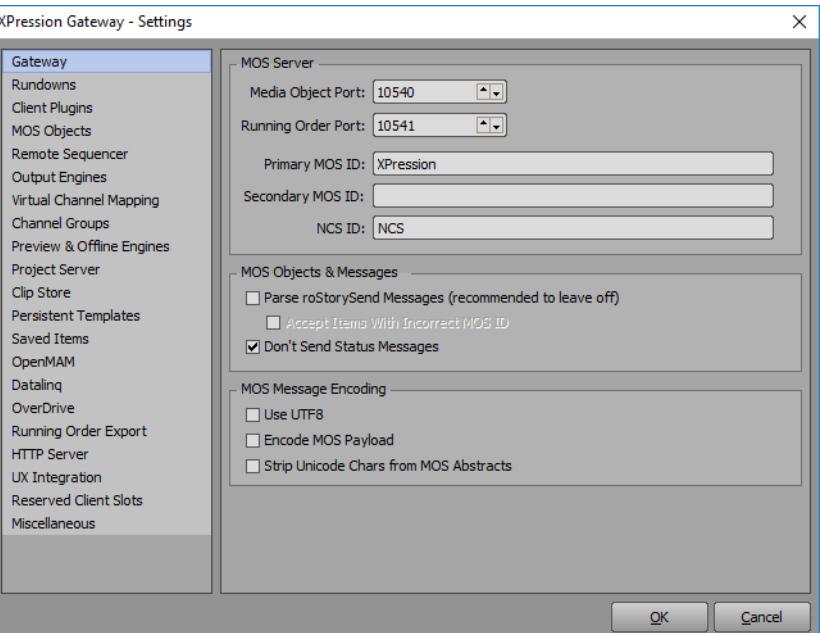

*Figure 3.3 XPression Gateway - Settings*

**3.** Select **OpenMAM**.

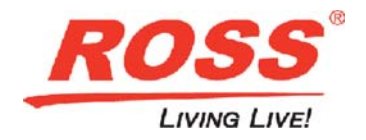

### **XPression Maps**

The **OpenMAM** section opens.

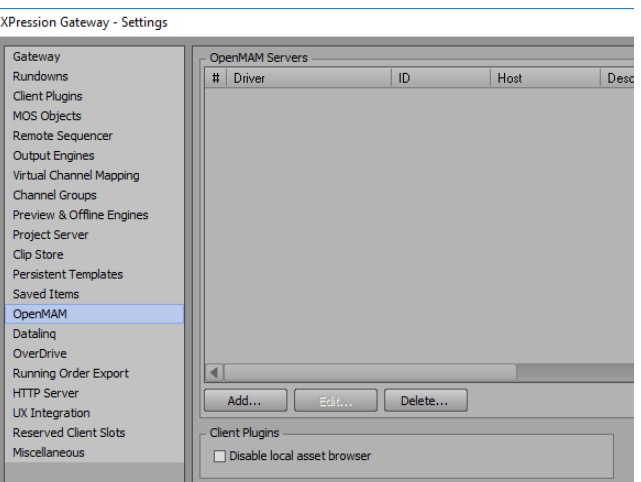

*Figure 3.4 Settings - OpenMAM*

**4.** In the **OpenMAM Servers** section, click **Add**.

The **Add OpenMAM Server** dialog box opens.

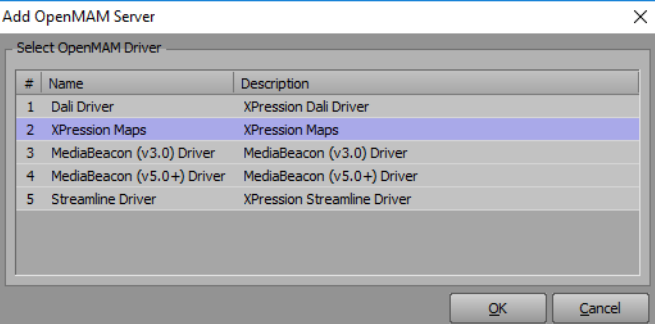

*Figure 3.5 Add OpenMAM Server*

**5.** From the **Select OpenMAM Driver** list, select **XPression Maps** and click OK. The **XPression Maps Server** dialog box opens.

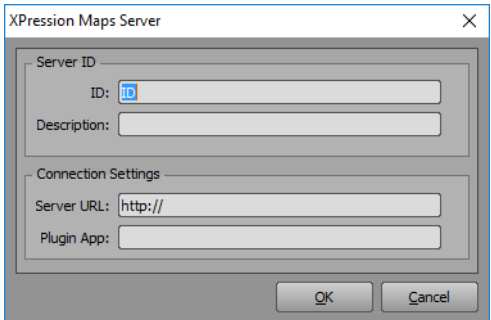

*Figure 3.6 XPression Maps Server*

- **6.** In the **Server ID** section, enter the following information:
	- **ID** the name of the computer on which the XPression Maps server software is installed.
	- **Description** a brief description for identification for end users. This is helpful in the event that there are multiple servers.

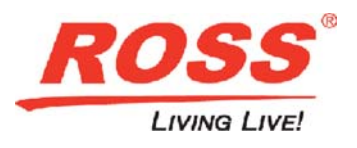

## **Pression Maps**

- **7.** In the **Connection Settings** section, enter the following information:
	- **Server URL** the URL from which the system retrieves the various elements that are created.
	- **Plugin App** the location on the Newsroom Computer System (NRCS) users' desktops where the XPression Maps Web Client is installed.

The default location for the XPression Maps Web Client is: **C:\XPressionMapsWebClient\XPressionMapsWebClient.exe** 

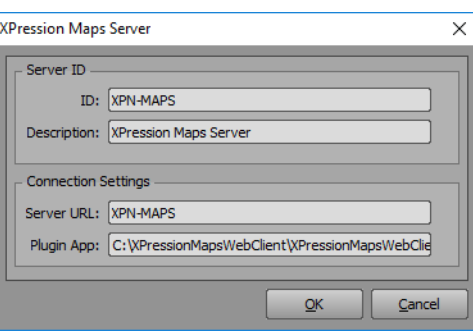

*Figure 3.7 XPression Maps Server Settings*

#### **8.** Click **OK**.

The XPression Maps server is added to the **OpenMAM Servers** list.

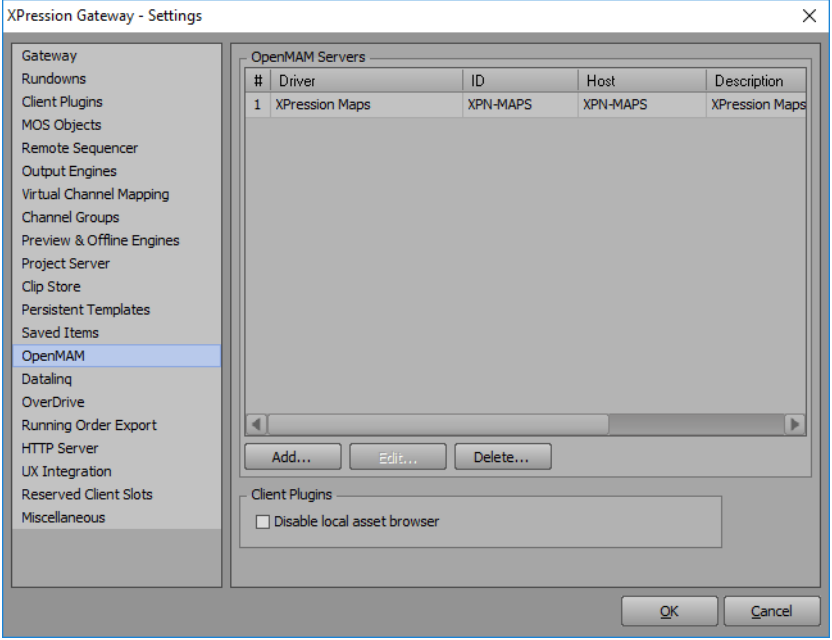

*Figure 3.8 OpenMAM Servers List*

**9.** Click **OK**.

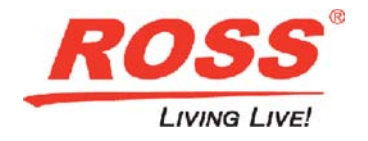